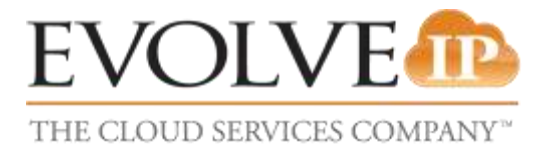

## **How to Setup an Exchange Email Account on iPhone**

**USER REFERENCE GUIDE**

## **Exchange setup for Mobile Android Devices**

**Adding an Exchange account on an Android Phone or Tablet**

1. Tap the **Settings** Icon, and then select **Accounts and Sync.**

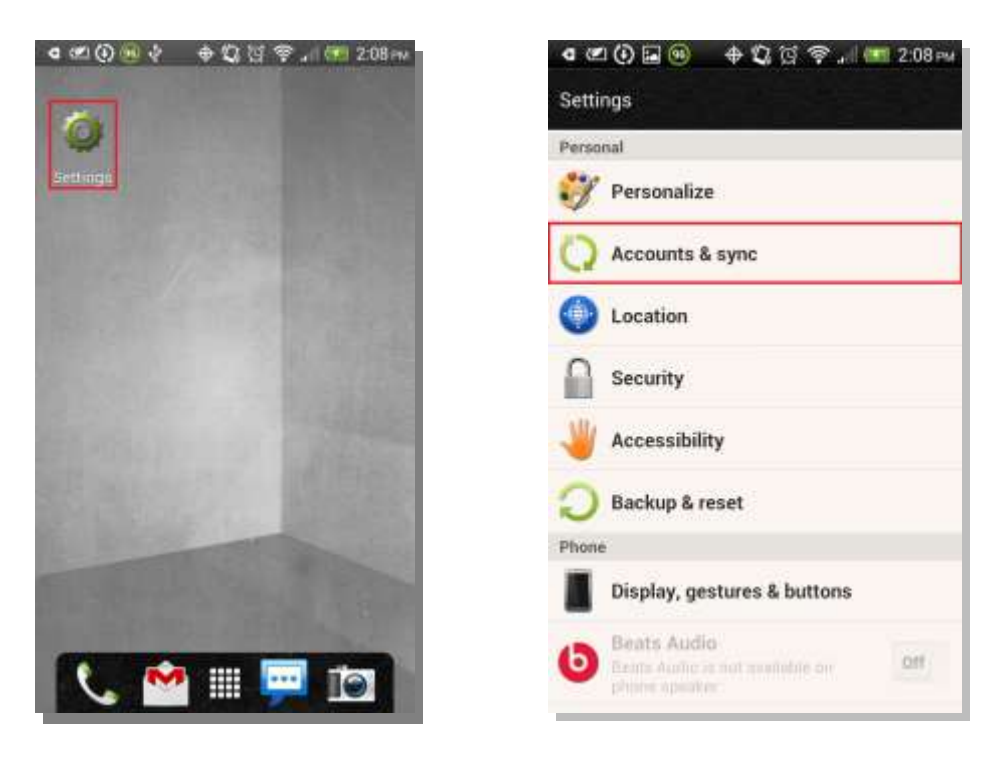

2. Select the **Add** icon, and then go to the **Exchange Activesync** menu.

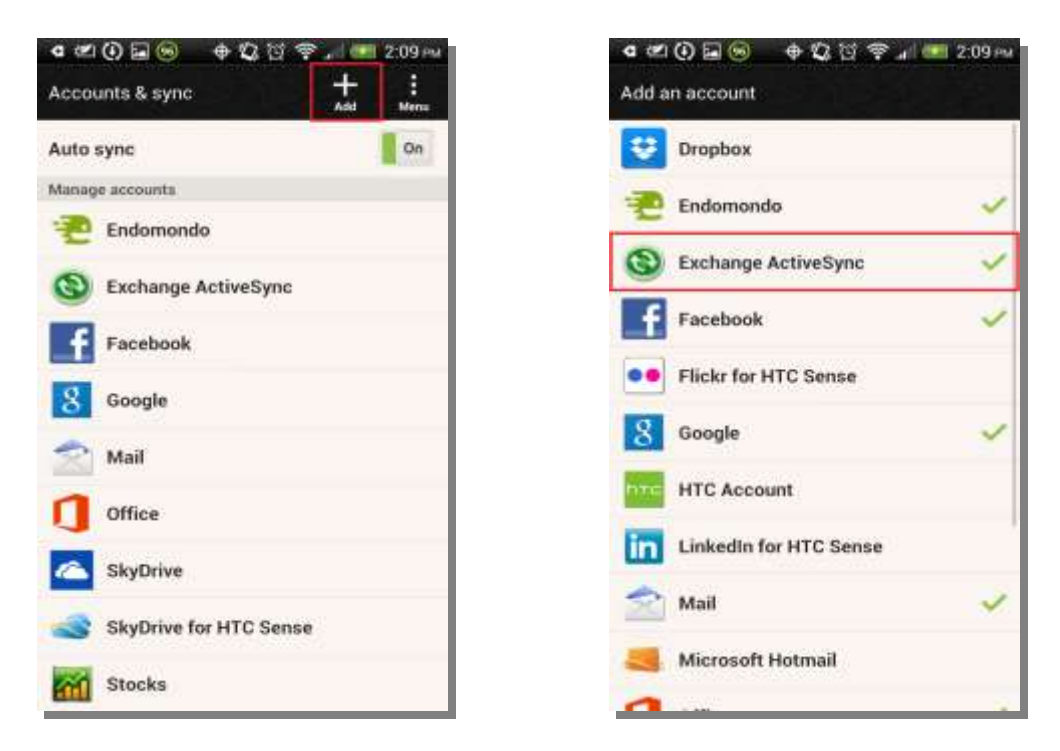

- 3. Enter your email address and password, and select **Manual Setup**
- 4. On the next page, enter the rest of the necessary information and then tap **Next**:
	- o **Email address**: Enter your email address (for example,**test@evolveip**.net).
	- o **Server address**: Enter **your server address**
	- o **Domain**: Leave this field blank.
	- o **Username**: Enter your email address again. Some devices might have the settings as domain\username. On those devices, the field should have a backslash (**\**) before your email address (for example, **\test@emailcompany.org**).
	- o **Password**: Enter your password.
	- o Select **This server requires an encrypted SSL connection**.

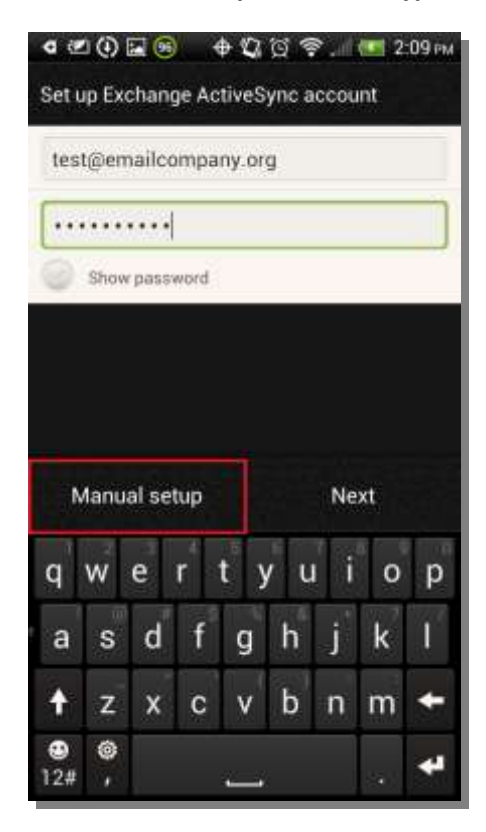

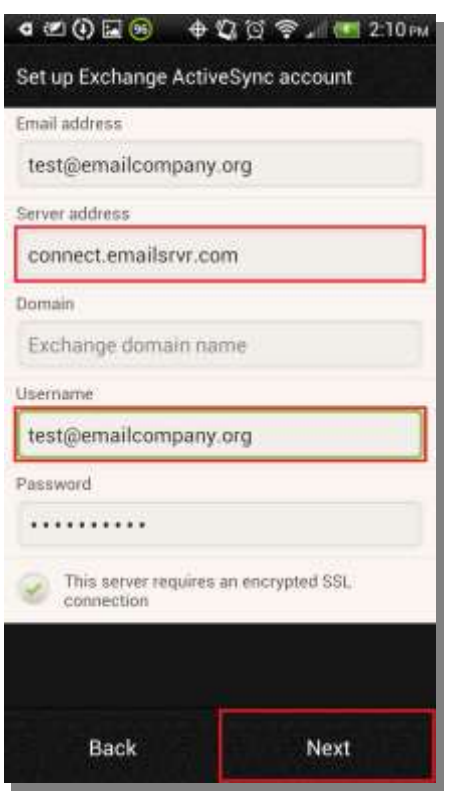

- 5. If you are prompted to enable remote security administration, tap **Ok** or **Allow.** This allows you to remotely perform a factory reset (delete all data) on the device from Outlook Web App if the phone is lost or stolen and there is sensitive company information on the device.
- 6. Select the services that you want to synchronize with the Exchange server and when to synchronize, then tap Next.
- 7. Enter a descriptive name for your account and then tap **Finish setup**.

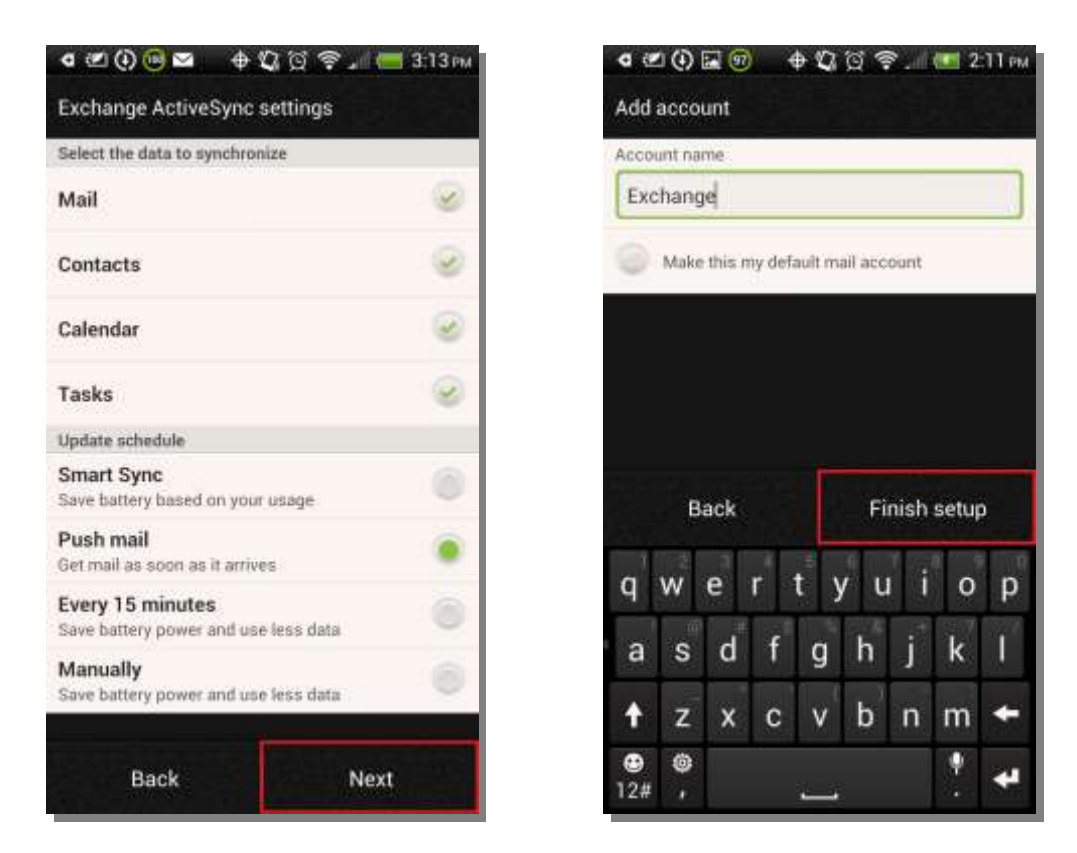

Your Android device and Microsoft Exchange account are now synchronized.